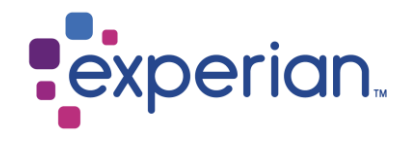

# **Contenidos Web**

Eliminación de historial de internet, cookies, contenido sin conexión y caché.

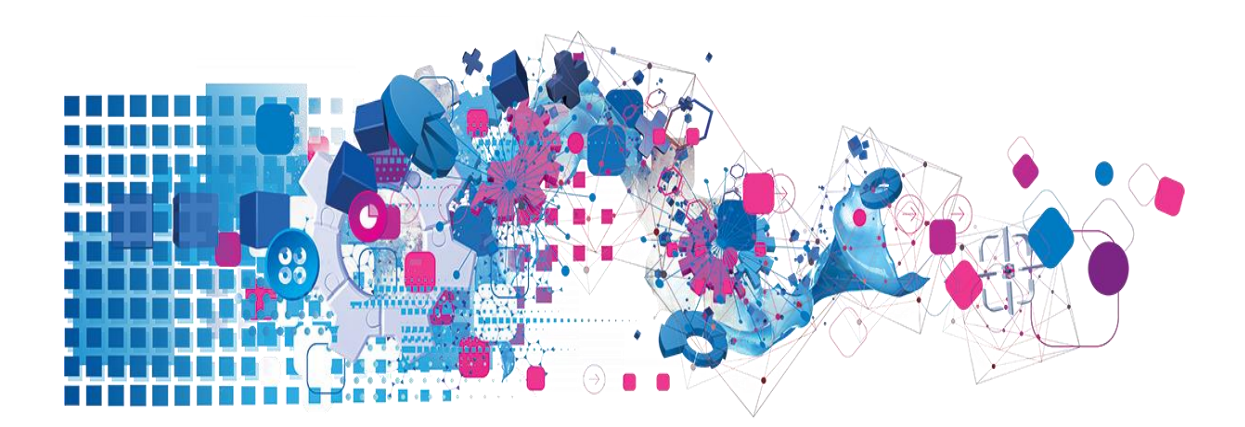

# **Contenidos**

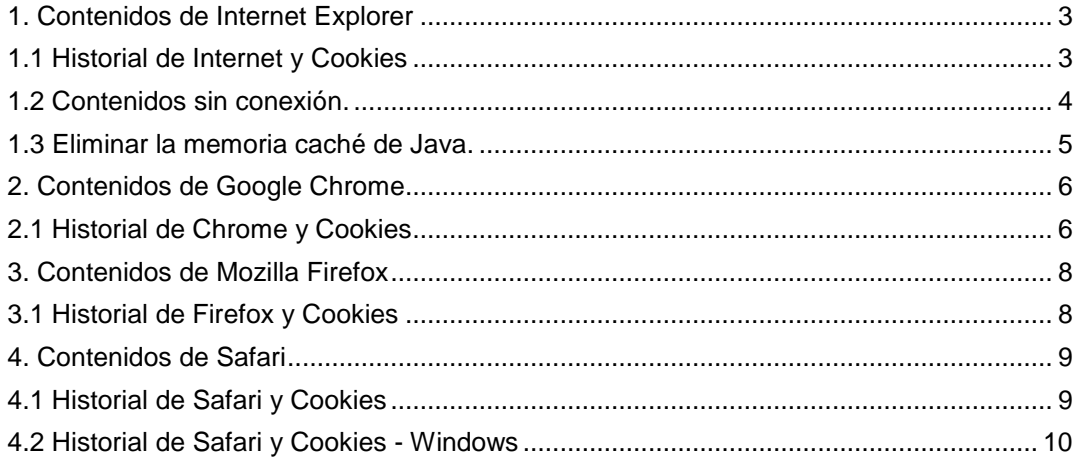

# <span id="page-2-0"></span>**1. Contenidos de Internet Explorer**

#### <span id="page-2-1"></span>**1.1 Historial de Internet y Cookies**

- ➢ Abra una nueva página en su navegador.
- ➢ En la esquina superior derecha, haga clic en el ícono de herramientas y seleccione "Opciones de Internet"

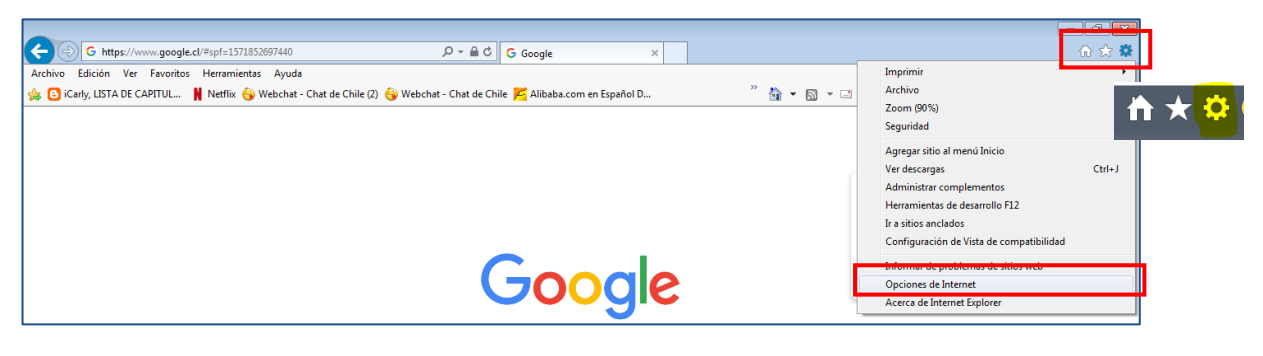

- ➢ Se mostrará la siguiente pantalla. Active la casilla junto a "Eliminar el historial de exploración al salir" y haga clic en "Eliminar".
- ➢ Marque las casillas como se indica y seleccione "Eliminar".
- ➢ Volverá al menú principal en el que deberá seleccionar "Aplicar" para que los cambios se lleven a cabo.

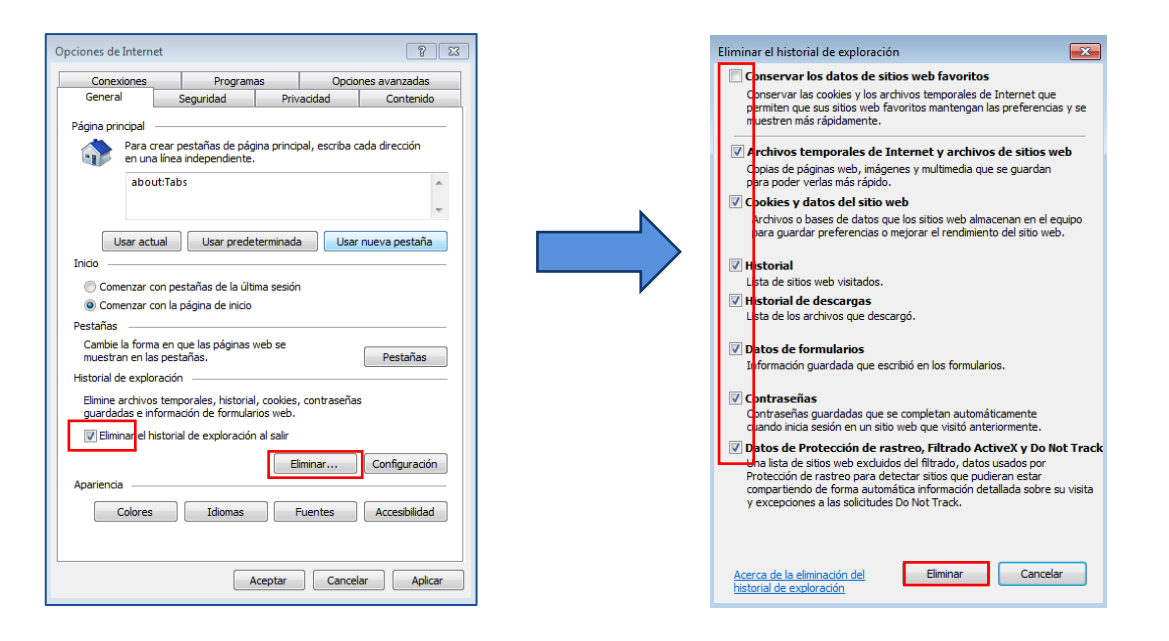

#### <span id="page-3-0"></span>**1.2 Contenidos sin conexión.**

- ➢ En la misma vista de "Opciones de Internet" "Historial de Exploración" haga clic en el botón de "Configuración".
- ➢ En la nueva ventana, haga clic en "Ver archivos".

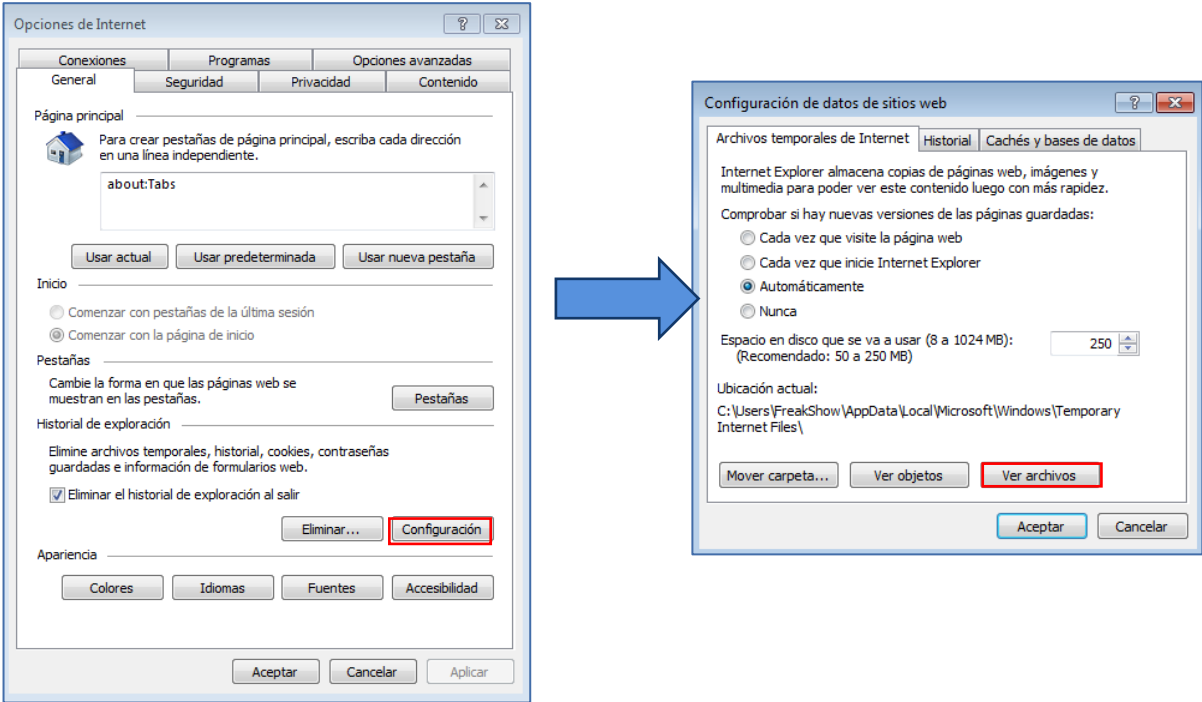

- ➢ La carpeta local de archivos temporales de internet se abrirá en una nueva ventana.
- ➢ Seleccione todos los archivos y elimínelos con el botón derecho de su mouse y la opción "Borrar".

#### <span id="page-4-0"></span>**1.3 Eliminar la memoria caché de Java.**

- ➢ Acceda al menú de inicio de Windows
- ➢ Escriba "Java" en el buscador.
- ➢ Abra la opción de "Configurar Java"

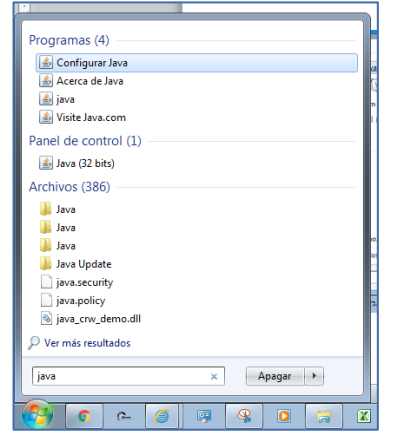

- ➢ En el cuadro siguiente, haga clic en el botón "Ver"
- ➢ Seleccione todos los archivos y elimínelos con la cruz en rojo.

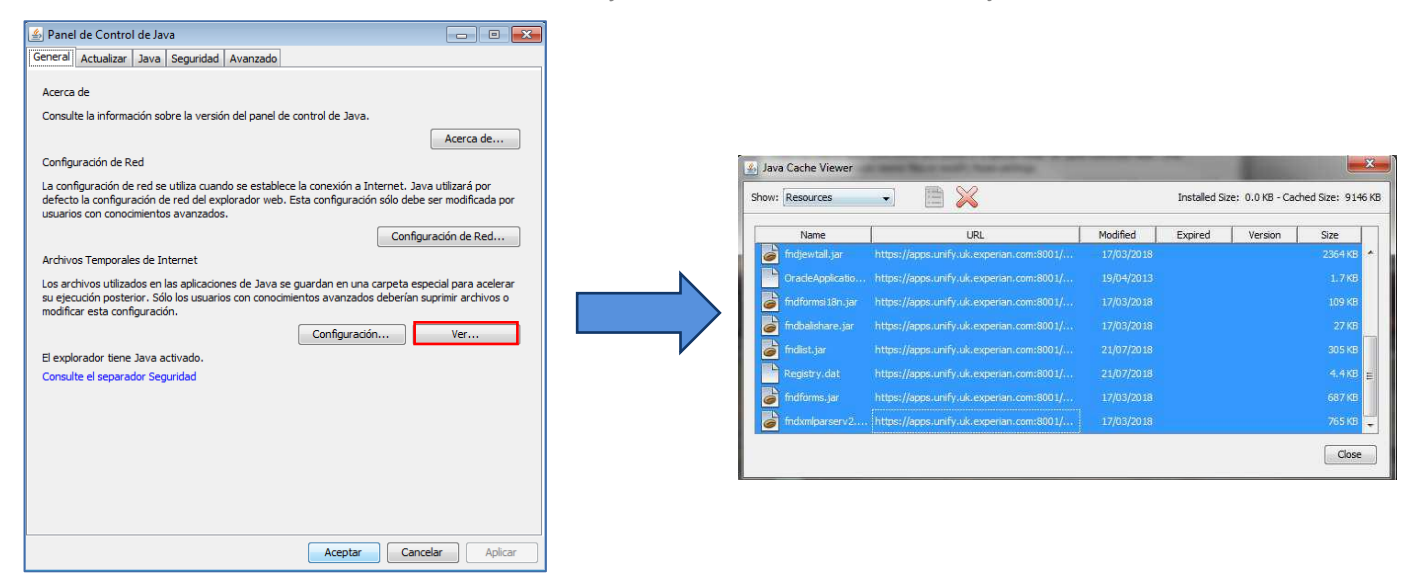

# <span id="page-5-0"></span>**2. Contenidos de Google Chrome**

### <span id="page-5-1"></span>**2.1 Historial de Chrome y Cookies**

- ➢ Abra una nueva página en su navegador.
- ➢ En la esquina superior derecha haga clic en los 3 puntos y seleccione "Historial".

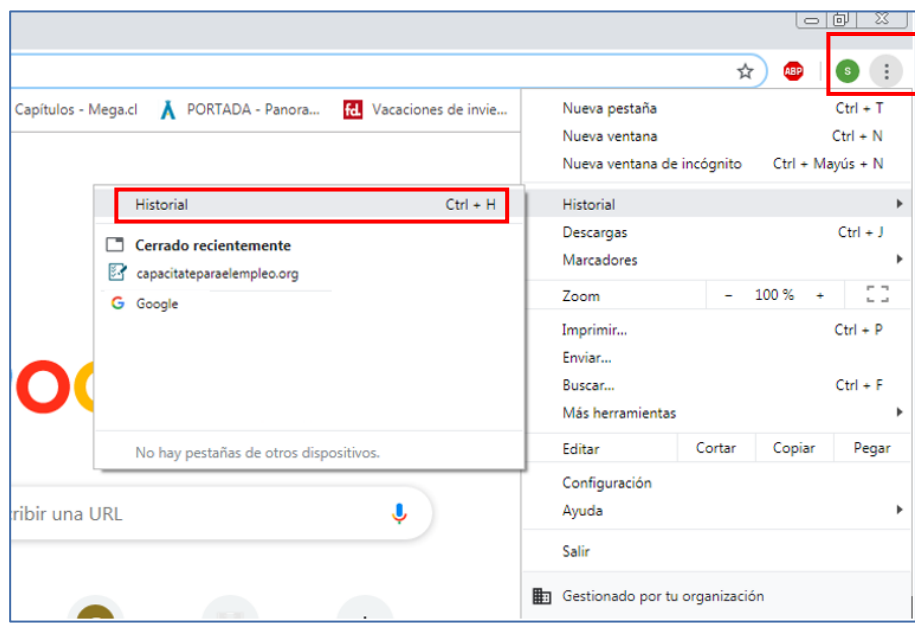

➢ En la siguiente vista, habilite la opción de "Borrar datos de navegación". Esto lo llevará a las siguientes opciones disponibles.

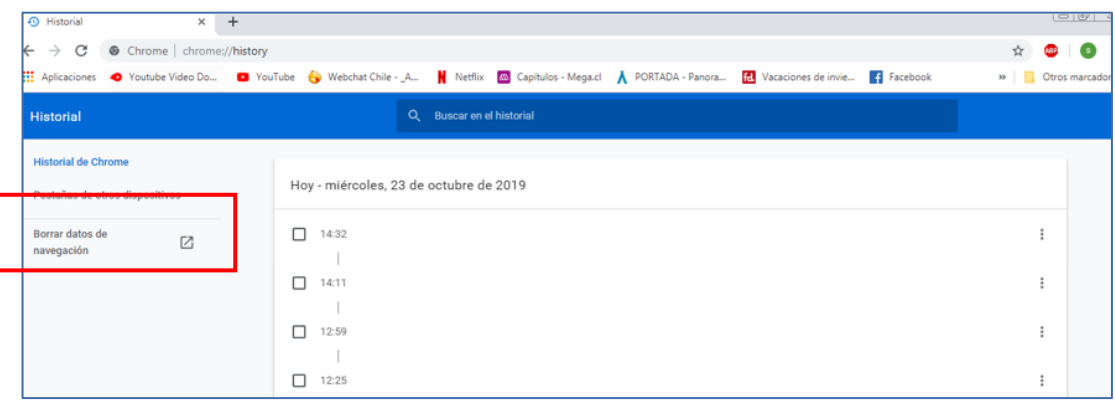

➢ El "Intervalo de tiempo" debe ser "Desde siempre" y todos los campos deben estar marcados.

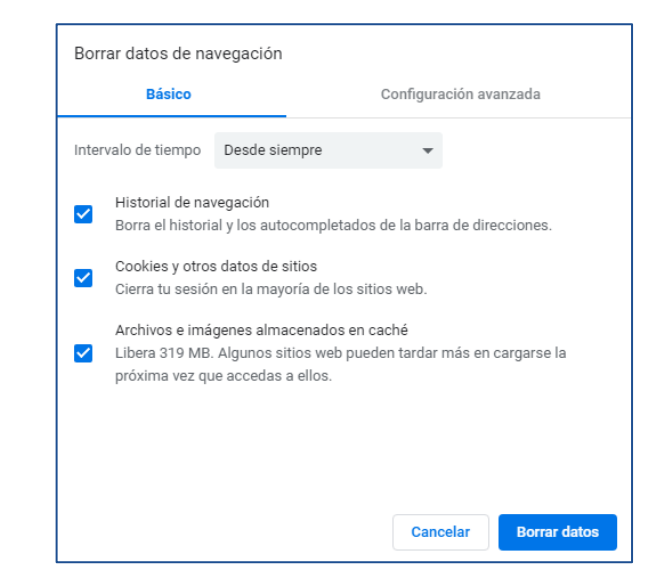

## <span id="page-7-0"></span>**3. Contenidos de Mozilla Firefox**

#### <span id="page-7-1"></span>**3.1 Historial de Firefox y Cookies**

- ➢ Abra una nueva página en su navegador.
- ➢ En la esquina superior derecha haga clic en las líneas verticales y seleccione "Historial".

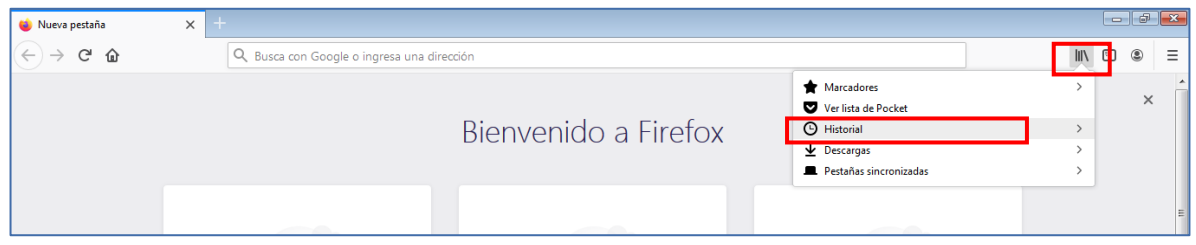

➢ Seleccione "Limpiar el Historial Reciente"

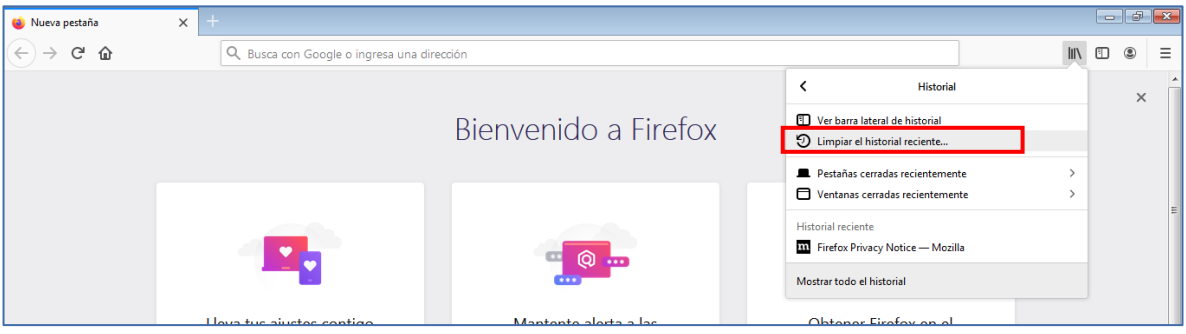

- ➢ En el siguiente cuadro, elija la opción "Todo" en el campo "Rango de tiempo para limpiar" y seleccione todas las opciones de la lista.
- ➢ Haga clic en "Limpiar ahora"

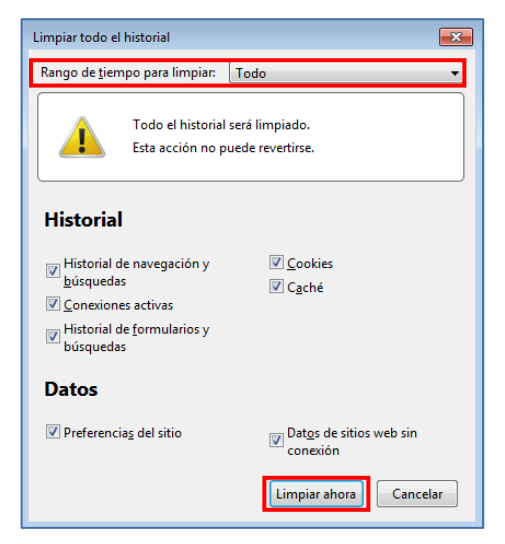

# <span id="page-8-0"></span>**4. Contenidos de Safari**

#### <span id="page-8-1"></span>**4.1 Historial de Safari y Cookies**

- ➢ Abra una nueva página en su navegador.
- ➢ Haga clic en "Safari" y seleccione "Borrar historial".

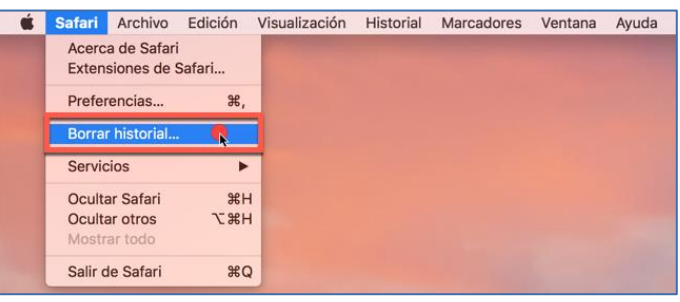

➢ Elija la opción "Todo el historial" y "Borrar"

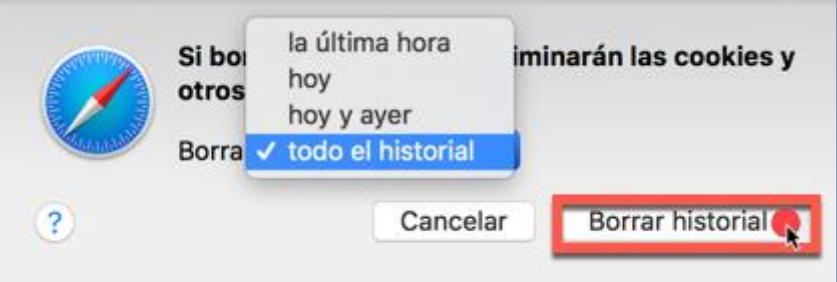

- ➢ Haga clic en "Safari" nuevamente y seleccione "Preferencias"
- ➢ Haga clic en "Privacidad", "Gestionar datos de sitios web" y "Eliminar todos"

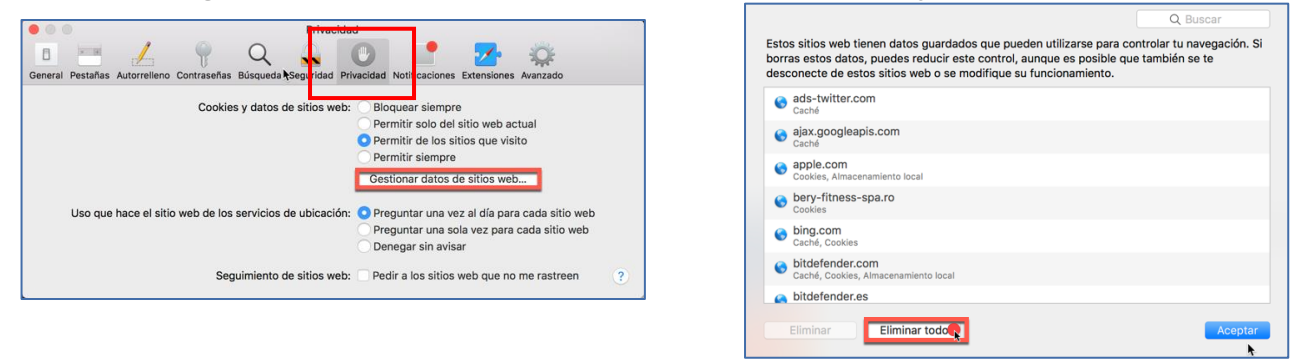

### <span id="page-9-0"></span>**4.2 Historial de Safari y Cookies - Windows**

- ➢ Abra una nueva página en su navegador.
- ➢ Haga clic en el ícono indicado.

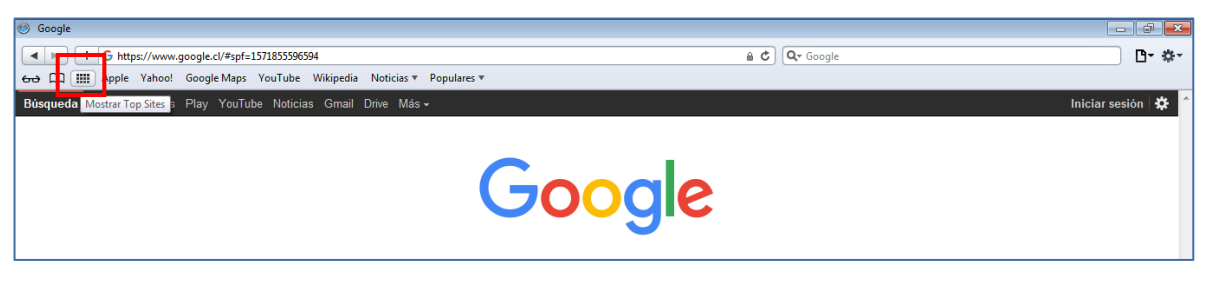

- ➢ Aquí se mostrarán los sitios visitados.
- ➢ Haga clic en "Borrar historial" en el costado inferior izquierdo.

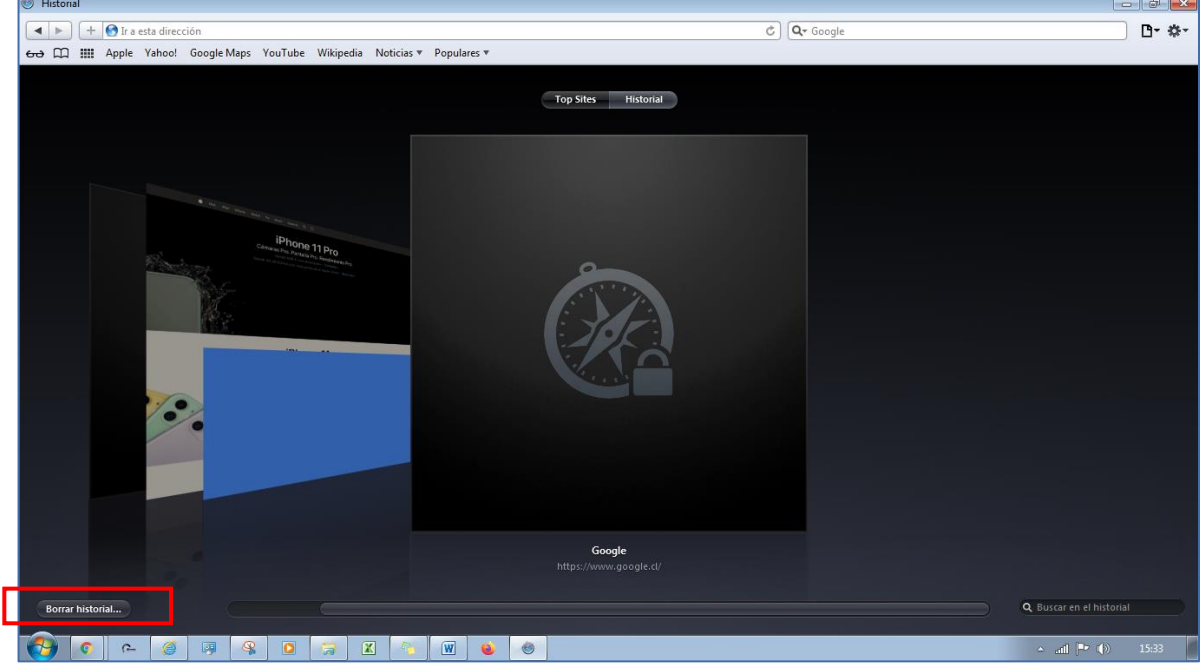

➢ Haga clic en "Borrar".

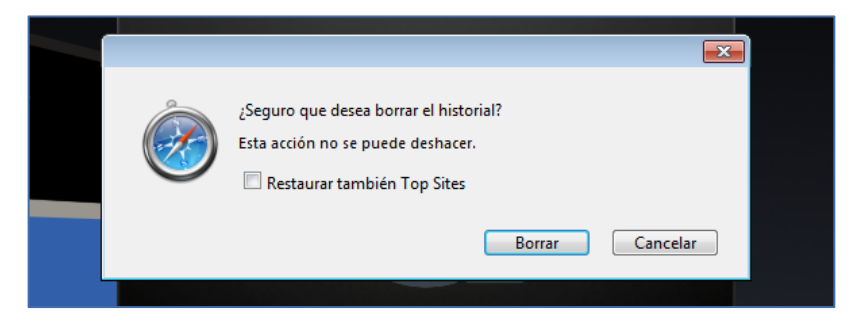